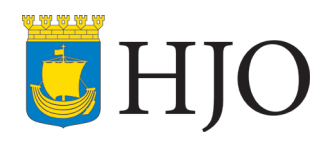

## **RUTIN** Sidan

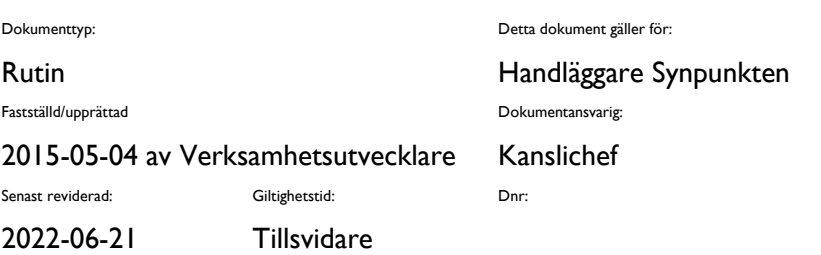

## Snabbsynpunkt – registrera och avsluta en synpunkt direkt

## Hur registrerar jag en snabbsynpunkt?

För att registrera en snabbsynpunkt behöver du logga in i systemet DF-respons där alla synpunkter hanteras. Klicka på Ärenden i menyraden och rulla ner till Synpunkt Hjo och klicka på den. Se bild nedan.

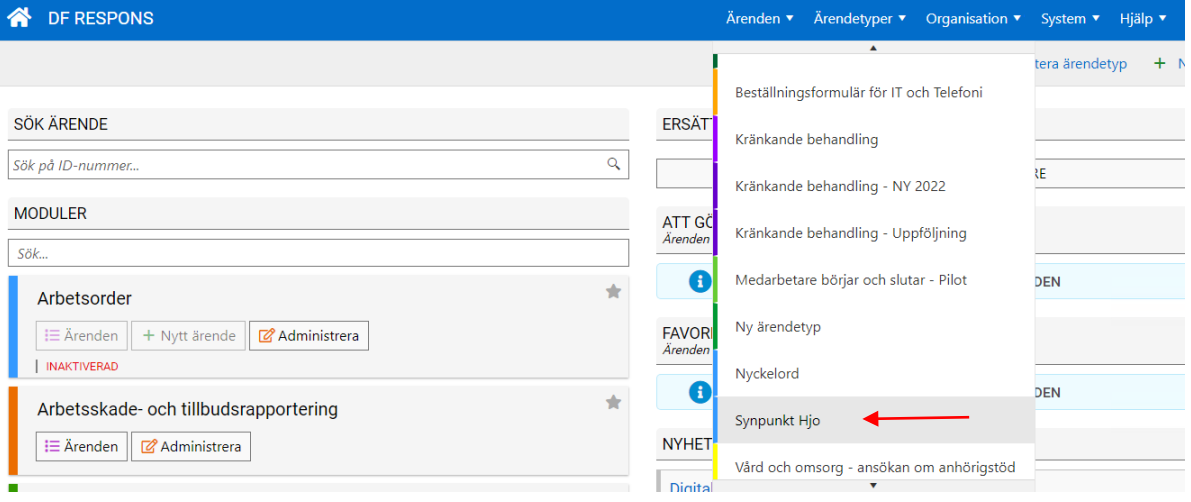

## Därefter klickar du på Nytt ärende längst ute till höger. Se bild nedan.

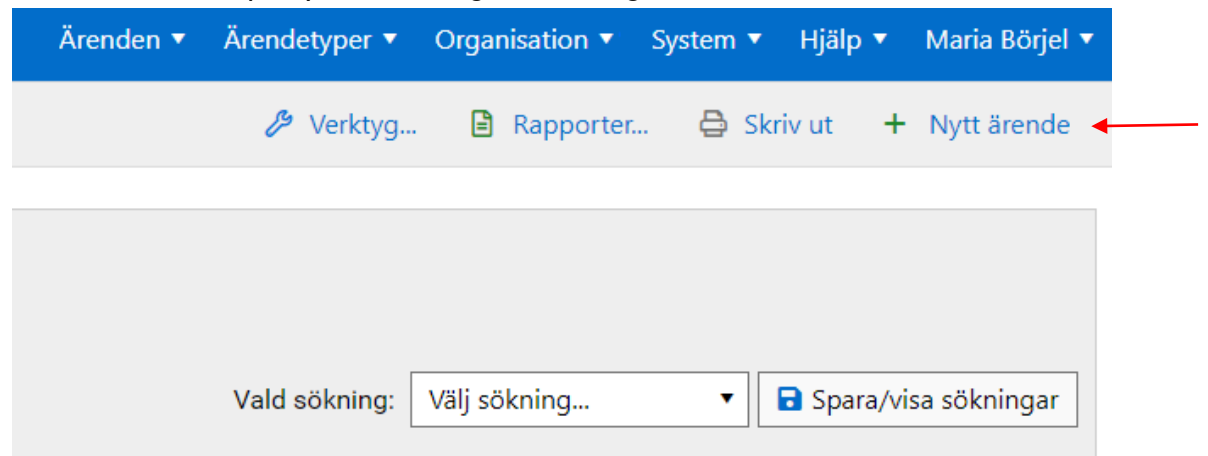

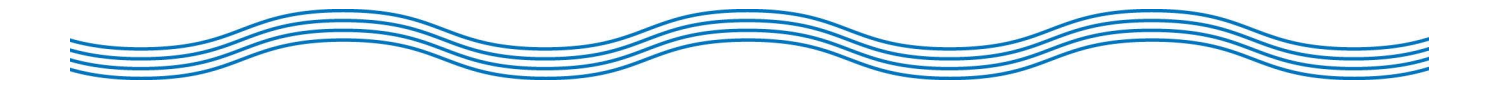

 $1(3)$ 

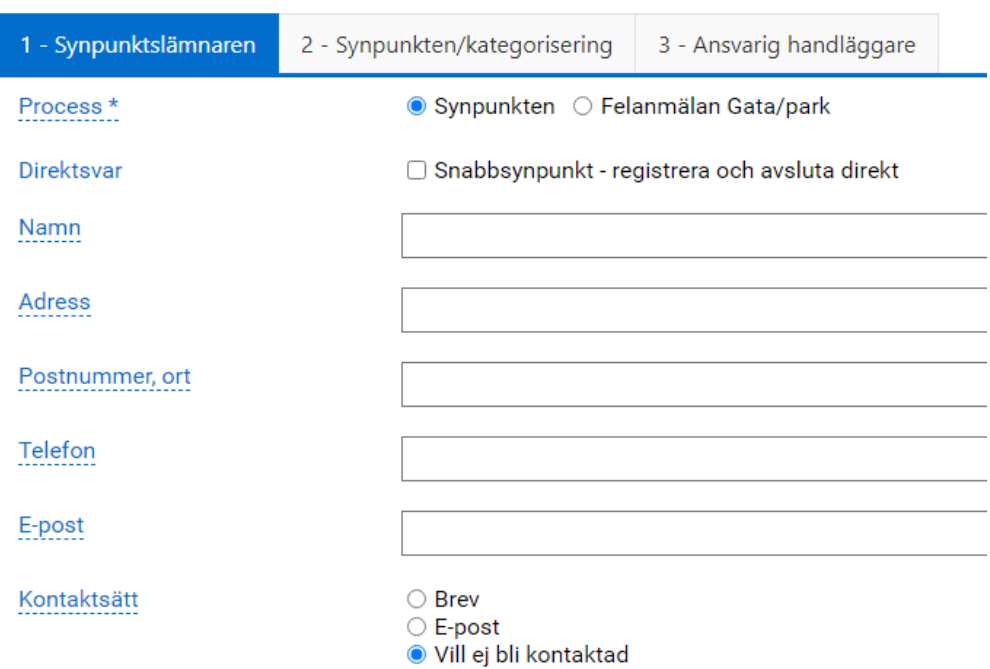

Klicka i *Snabbsynpunkt – registrera och avsluta direkt.* 

Sidan laddas då om och formuläret för snabbsynpunkt kommer upp. Se bilder nedan. Sedan fyller du i uppgifter om synpunkten vilket görs på samma sätt som en vanlig synpunkt. Formulärfälten är desamma som för en vanlig synpunkt med undantaget att det inte finns några korrespondensfält eller att det inte väljs någon handläggare.

Direktsvar

 $\blacksquare$  Snabbsynpunkt - registrera och avsluta direkt

Kontaktuppgifter om synpunktslämnaren

Namn

Uppgifter om synpunkten

Ange så noggrant det är möjligt uppgifter kring synpunkten och försök att ange vad den handlar om. Har dessutom åtgärder redan vidtagits så ange även dessa.

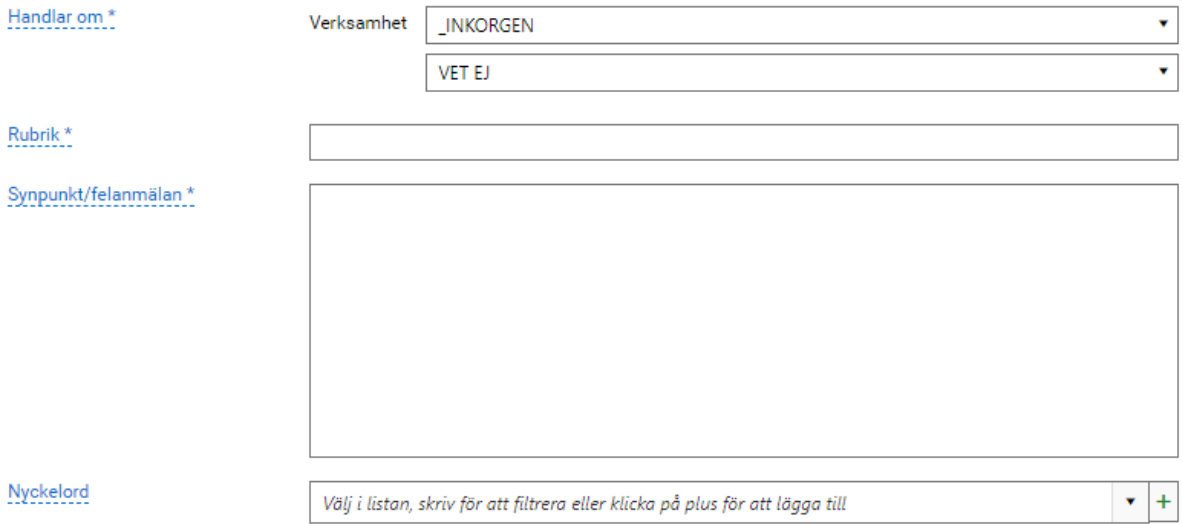

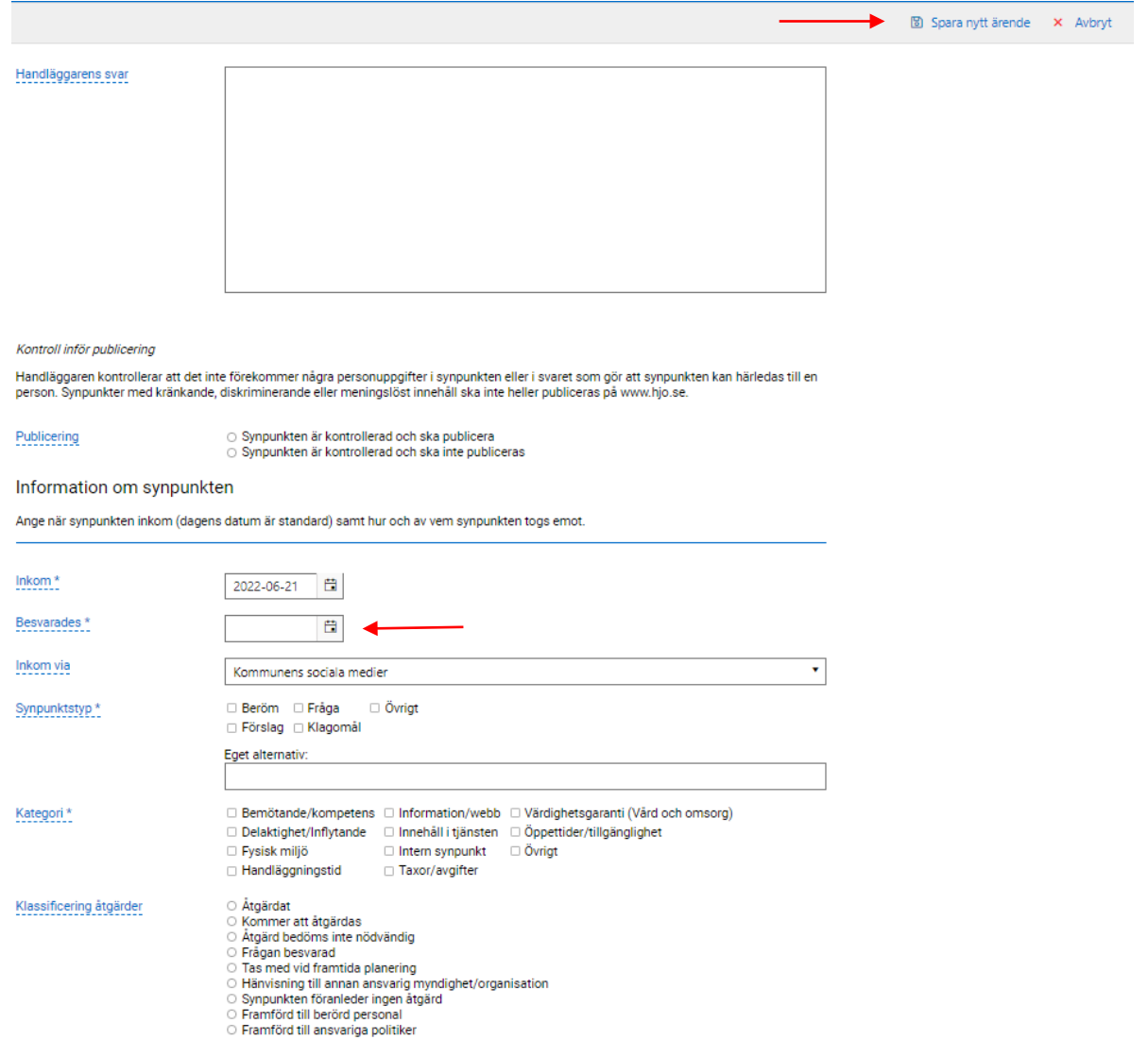

I formuläret finns ett fält för att ange när synpunkten först besvarade. Se bild ovan. Funktionen finns för att vi ska ha möjlighet att mäta svarstiden även på ärenden som inte har någon korrespondens registrerad i systemet. Så om en synpunkt inkommit via Facebook fyller registreraren i när den inkom och sedan när synpunkten fick ett svar under 'Besvarades'.

När alla uppgifter är ifyllda klickar du på *Spara nytt ärende* längst uppe till höger på sidan. Se bild ovan.

Synpunkten är nu registrerad och avslutad direkt. Ärenden som registreras som en snabbsynpunkt kommer det i ärendeöversikten stå 'Direktsvar' under Status.